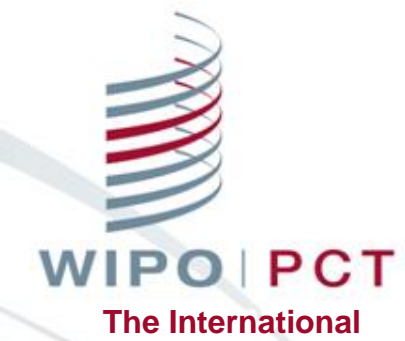

**Patent System**

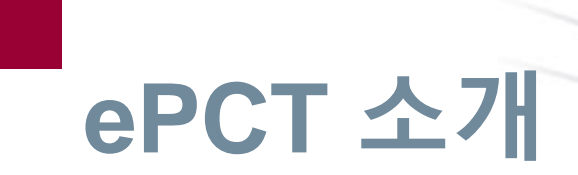

2019년 5월 24일

PCT 운영1팀(PCT Operations Team 1) PCT 운영국(PCT Operations Division) 세계지식재산기구(World Intellectual Property Office (WIPO))

### ePCT란 무엇인가?

- 출원인과 관청을 위한 PCT 서비스를 제공하는 온라인 포털 (pct.wipo.int)
- 모든 PCT 국제공개어로 사용 가능한 유저 인터페이스
- PCT 출원에 안전하고 직접적인 접근
- 출원인이 대부분의 PCT 출원 관련 처리를 국제사무국과 전자적으로 수행 가능
- 출원인들을 위한 웹기반의 ePCT 출원 가능 (57개 회원국)
	- 한국 수리관청은 **2017년 10월 1일**부터 ePCT를 통한 전자출원이 가능

### PCT-SAFE vs ePCT

페이지

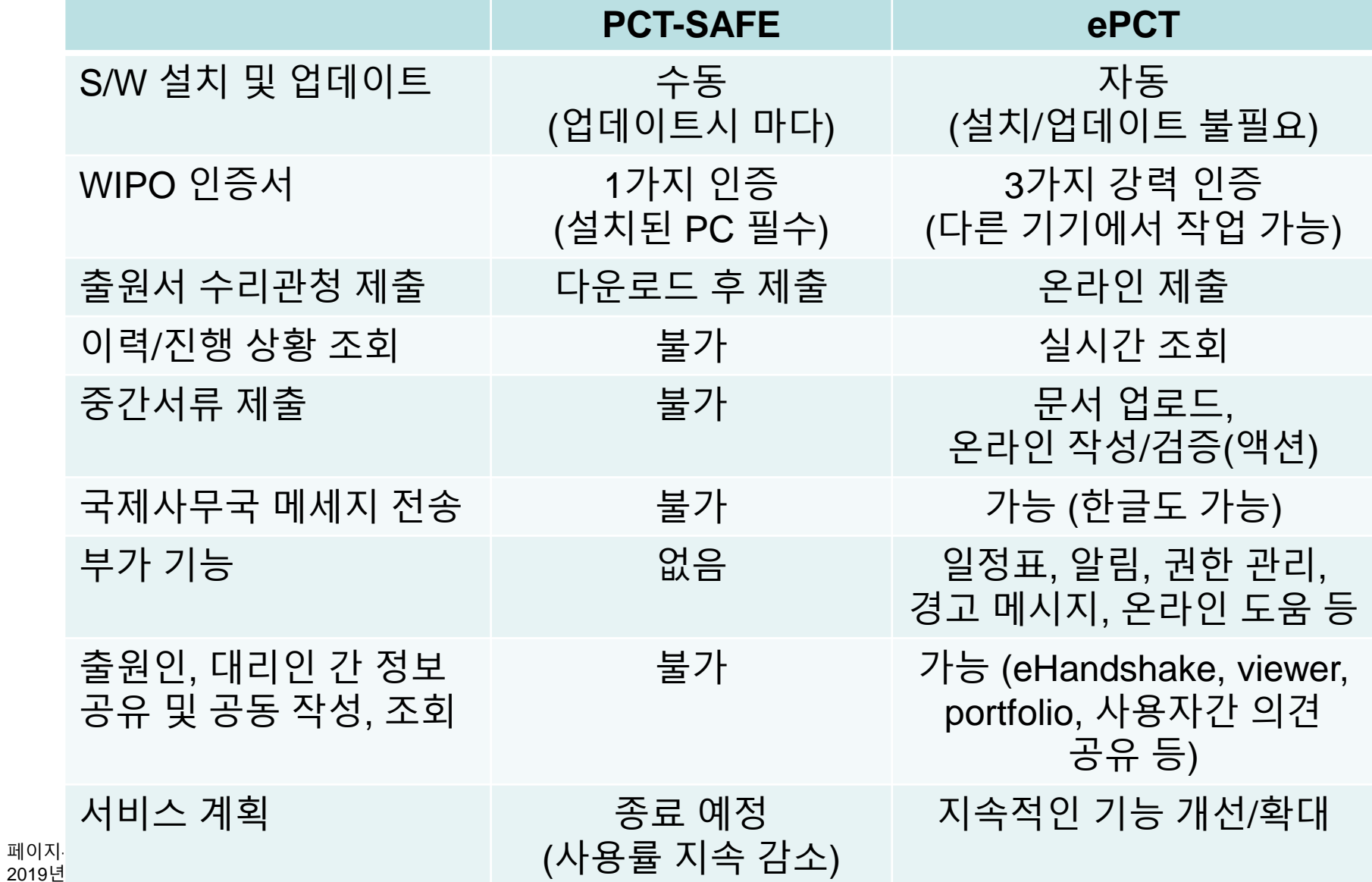

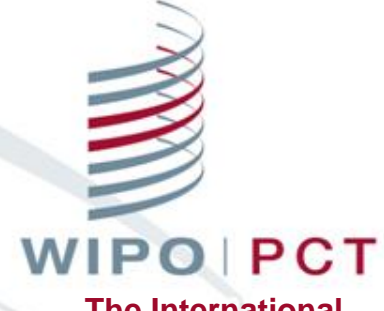

**The International Patent System**

# **WIPO 계정 생성**

2019년 5월 24일

## WIPO 계정 생성(1)

■ ePCT 접속을 위한 하나의 WIPO 계정 생성

- 필수 입력 항목 (영어로 입력)
	- 사용자 ID(Username): 추후 변경 불가
	- 이름(First name), 성(Last name): 영문자 추천
	- 국가: 대한민국
	- 선호하는 교신 언어: 한국어, 영어 등
	- 이메일: 개인 이메일 주소 이용. 회사/법인 대표계정으로는 생성 불가
	- <u>비밀 번호(Password)</u> : 1개 이상의 숫자 포함, 8자 이상
	- 인증 문자

선택 항목 (기재 요망): 회사명, 전화, 주소

## WIPO 계정 생성(2)

#### 계정 확인을 위한 이메일의 링크를 클릭한 후 ePCT 로그인

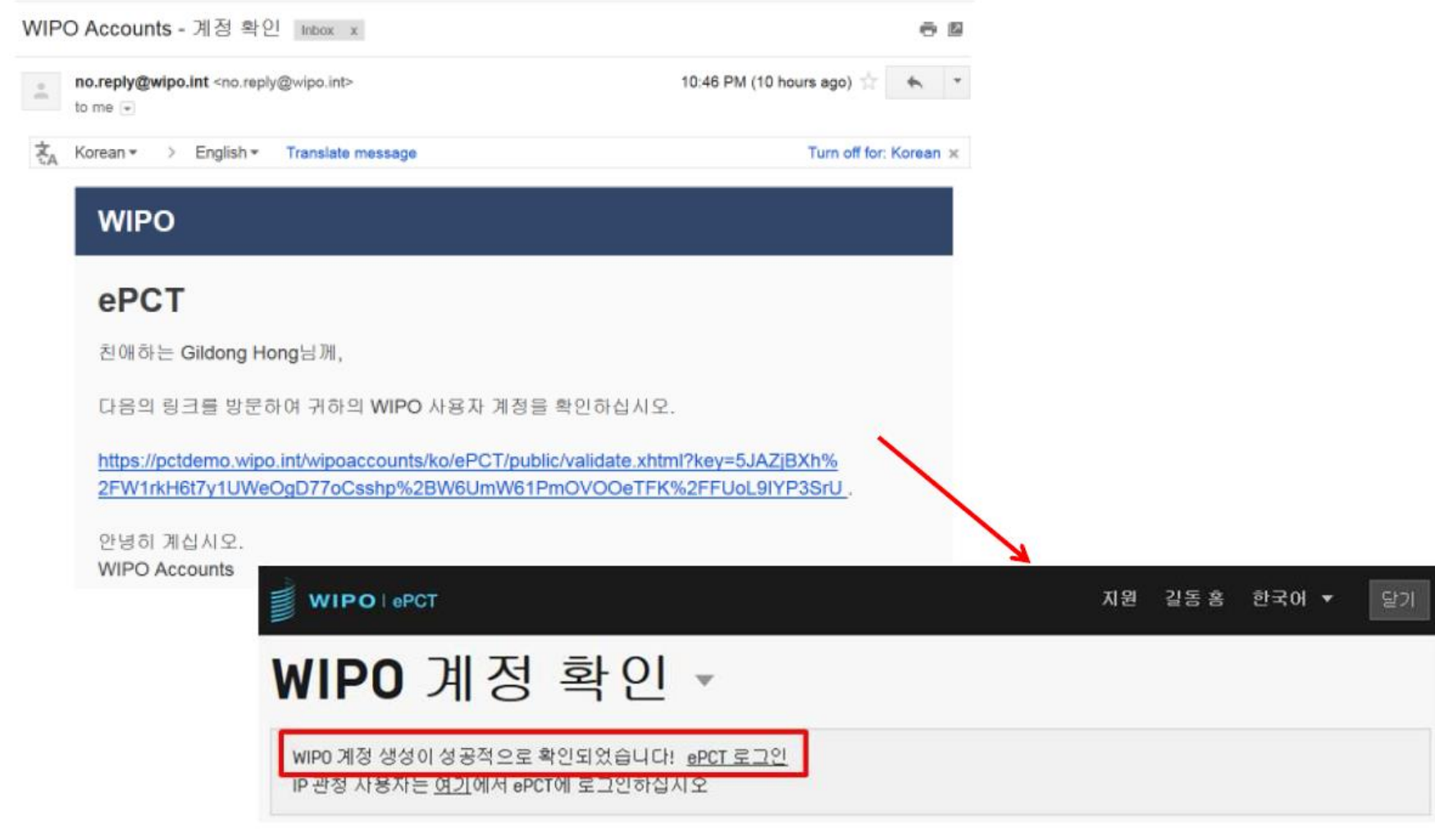

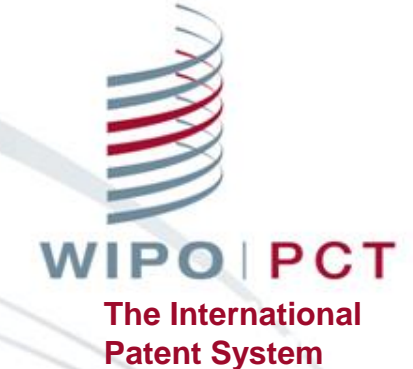

# **강력 인증 없이 ePCT 사용하기**

2019년 5월 24일

## 강력 인증 없이 ePCT 이용 (팩스 대안)

■ 국제사무국에 문서 업로드

PDF 포맷

신속한 문서 전송을 위한 대안

 문서 전송을 위해 이메일 사용은 불가능하며 2020년 1월부터 국제사무국 팩스 서비스도 종료 예정

■ 액션(Actions)

공개된 PCT 출원건에 대한 규칙 제92조의2에 따른 변경 청구서

조약 제19조에 따른 보정서 제3자 의견서

# 강력 인증 없이 ePCT 이용 (팩스 대안)

WIPOlePCT 워크벤치 제네바 2019. 4.18 오후 4:06 CEST 도움말 ▼ JINPYO PARK ▼ 로그아웃 워크벤치 ▼ 현재 국제출원 | 초안 | 미공개 | 공개 출원 | 아카이브 국제출원번호로 검색  $Q$ ePCT는 국제출원의 제출과 기밀 자료 및 문서에 접근 시 강력 인증을 요구합니다. 인증 방법 선택하기 자세히 알아보기

#### ■ 문서 전송을 원하는 출원번호 검색 출원번호/날짜 입력 후 제출을 원하는 문서를 선택하여 제출

■ 시연

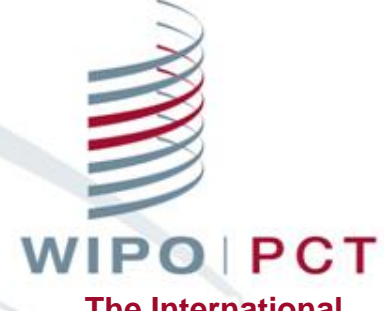

**The International Patent System**

# **강력 인증 설정방법**

2019년 5월 24일

## 강력 인증 설정

- 강력 인증없이 ePCT 이용 제한된 기능 및 문서 업로드 □종이(우편) 및 팩스 사용의 대안
- 강력 인증과 함께 ePCT 이용
	- □추가적인 신원 확인
	- PCT 출원의 생성 및 출원을 포함한 전체 서비스 및 기능에 대한 접근이 가능
	- 공개 전 출원을 포함하여 2009년 1월 1일 이후의 출원된 PCT 출원건에 대한 접근이 가능

#### 페이지-12 2019년 5월

**WIPO PCT The International Patent System**

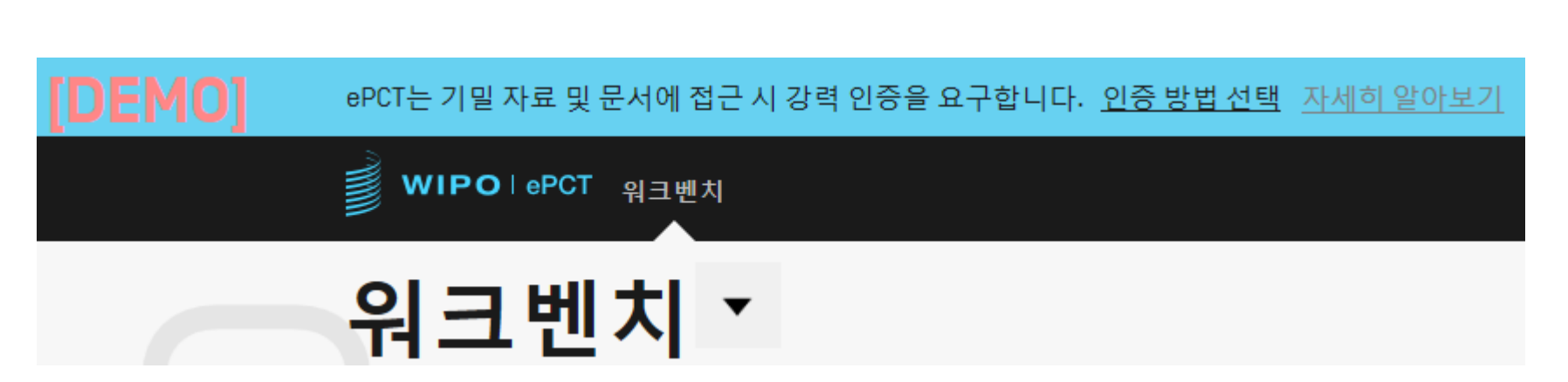

#### 지원되는 전자인증서 획득 및 업로드

### 일회용 비밀번호가 적힌 문자메세지(SMS)

#### ■ 추가 신원 확인 일회용 비밀번호를 위한 앱

## 강력 인증과 함께 ePCT 이용

## 강력 인증설정메뉴 접속

#### ■ ID/PW 입력하여 로그인 후 '인증 방법 설정 ' 메뉴 클릭

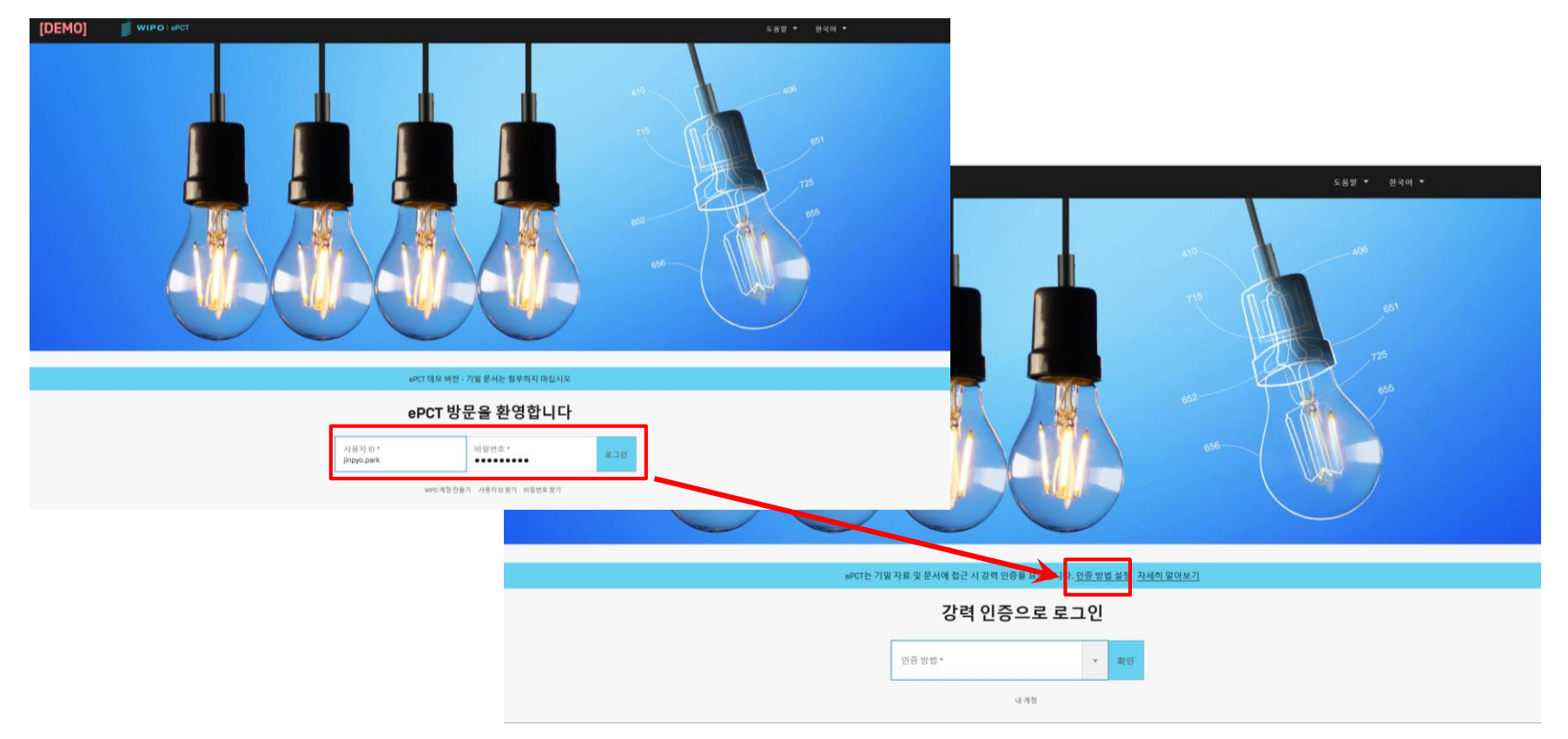

**WIPOIPCT The International Patent System**

#### **WIPOIPCT The International Patent System**

페이지-14 2019년 5월

## 인증방법 - 일회용 비밀번호를 위한 앱

아래 강력 인증 옵션 중에서 적어도 두 개의 옵션을 설정할 것을 권장합니다. 가장 효율적인 옵션으로는, 휴대 기기에 설치되었거나[예를 들어, 구글 인증기[Google Authenticator]] 컴퓨터에 설치된[예를 들어, 윈도우용 인증기[WinAuth]] 표준 앱에 의해 생성되는 일회용 비밀번호, 또는 문자 메시지[SMS]로 휴대전화에 전송되는 일회용 비밀번호가 있습니다. 어느 옵션을 선택하든 사용자는 즉시 ePCT를 완전히 이용할 수 있게 되며, 새 출 원을 생성하는 등의 작업을 할 수 있습니다. 전자인증서도 ePCT의 강력 인증 옵션이기는 하나, WIPO 인증서 신청이 WIPO 근무 시간 중에 수작업으로 처리됨에 따라 전자인증서를 설정하는 데 더 오랜 시간이 소요되고 편 리성이 덜합니다.

도움말 ▼

JINPYO PARK 한국어 ▼

#### 인증 방법 ㆍ

일회용 비밀번호 앱

■ wiPO⊺ePCT

일회용 비밀번호가 적힌 문자 메시지[SMS]

전자인증서

추가

추가

WIPO 전자인증서는 개인에게 발행되며, 회사명으로는 발행되지 않습니다. 필요한 경우, 인증서를 신청하기에 앞서 본인의 성과 이름 전체를 기재할 수 있도록 WIPO 계정 프로필을 편집하시기 바랍니다. 등록 및 가져오 기에는 동일한 컴퓨터와 브라우저(모질라 파이어폭스(권장) 또는 인터넷 익스플로러)를 사용해야 하며, 다른 브라우저들(구글 크롬, 엣지, 사파리 등)은 작동하지 않습니다. 추가 WIPO 전자인증서 신청

## 일회용 비밀번호를 위한 앱

#### WIPO | ePCT

#### 도움말 ▼ JINPYO PARK 한국어 ▼

#### 일회용 비밀번호 앱 ~

휴대 기기에 설치된 인증기 앱을 이용하여 아래 QR 코드를 스캔하면, 제공되는 필드에 입력할 6자리의 일회용 비밀번호가 생성됩니다. 앱이 귀하의 WIPO 계정에 사용될 수 있도록 지금 등록되었으며, 해당 앱은 강력 인 증을 필요로 하는 WIPO 온라인서비스에 로그인하는 데 사용될 수 있습니다. PC에 설치된 특정 인증기 프로그램도 사용이 가능합니다. 자세히 알아보기

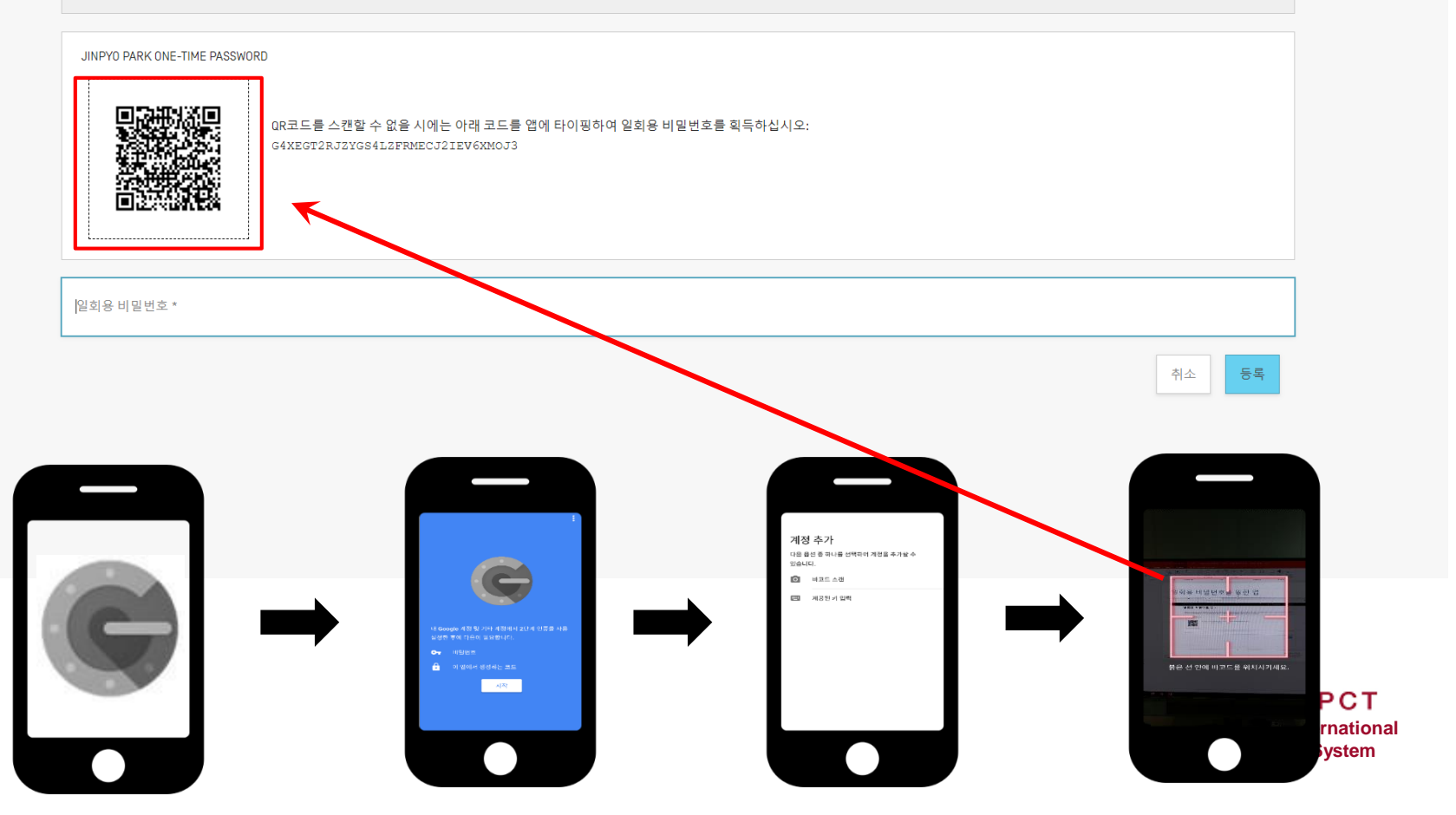

페이지-15 2019년 5월

## 일회용 비밀번호를 위한 앱

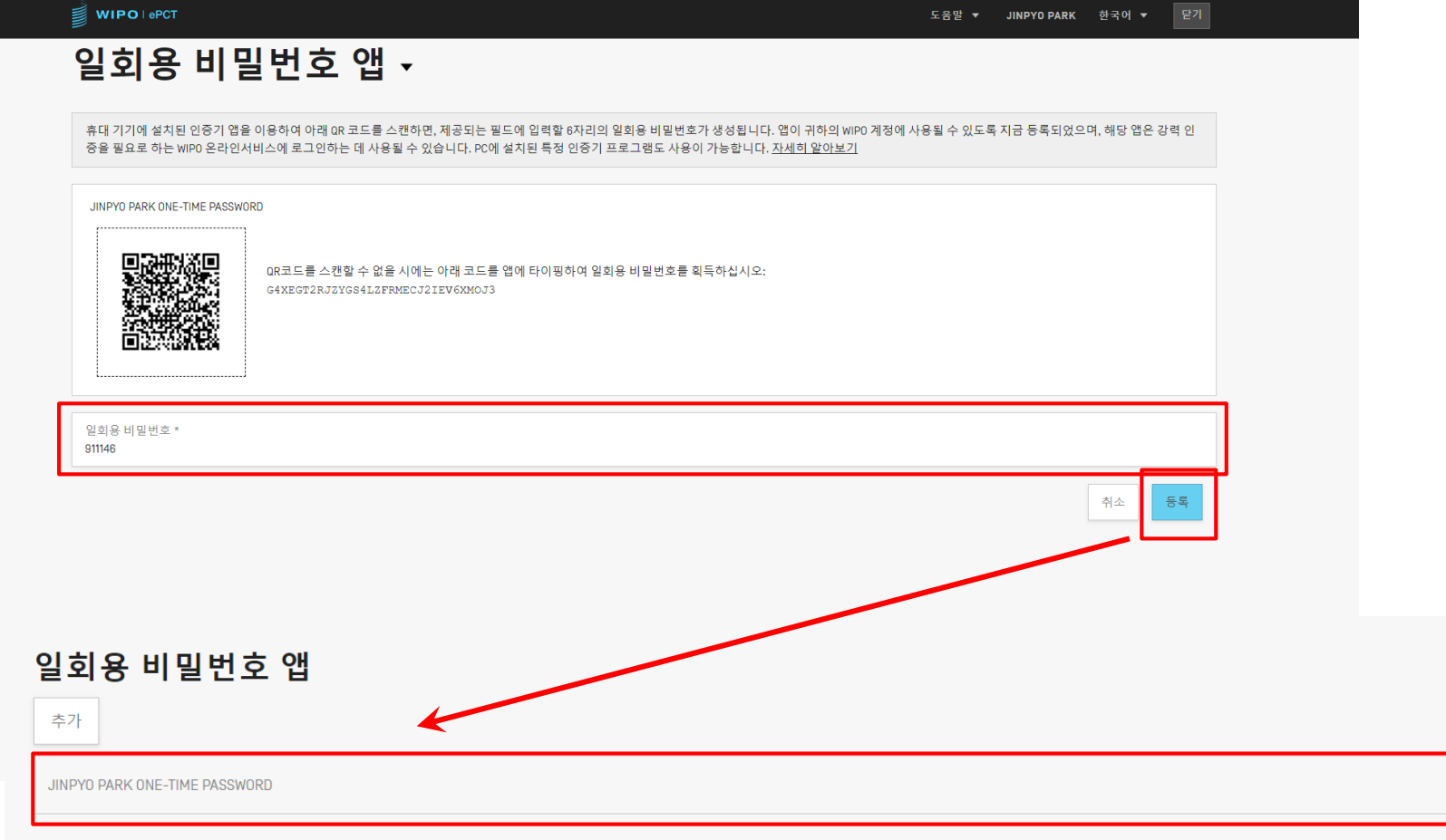

#### **WIPOIPCT The International Patent System**

 $\overline{|\!\!\lvert\!\!\lvert\!\!\lvert\!\!\lvert}$ 

## 일회용 비밀번호가 적힌 문자메시지(SMS)

S WIPO I ePCT

도움말 ▼ **JINPYO PARK** 한국어 ▼

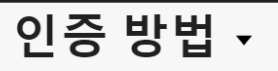

아래 강력 인증 옵션 중에서 적어도 두 개의 옵션을 설정할 것을 권장합니다. 가장 효율적인 옵션으로는, 휴대 기기에 설치되었거나(예를 들어, 구글 인증기(Google Authenticator)) 컴퓨터에 설치된(예를 들어, 윈도우용 인증기[WinAuth]] 표준 앱에 의해 생성되는 일회용 비밀번호, 또는 문자 메시지[SMS]로 휴대전화에 전송되는 일회용 비밀번호가 있습니다. 어느 옵션을 선택하든 사용자는 즉시 ePCT를 완전히 이용할 수 있게 되며, 새 출 원을 생성하는 등의 작업을 할 수 있습니다. 전자인증서도 ePCT의 강력 인증 옵션이기는 하나, WIPO 인증서 신청이 WIPO 근무 시간 중에 수작업으로 처리됨에 따라 전자인증서를 설정하는 데 더 오랜 시간이 소요되고 편 리성이 덜합니다.

#### 일회용 비밀번호 앱

추가

일회용 비밀번호가 적힌 문자 메시지[SMS]

추가

#### 전자인증서

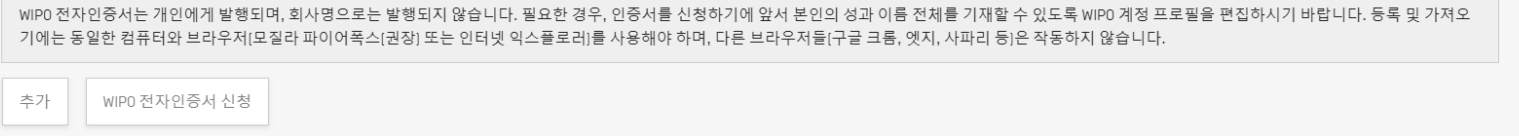

**WIPOIPCT The International Patent System**

#### **WIPO PCT The International Patent System**

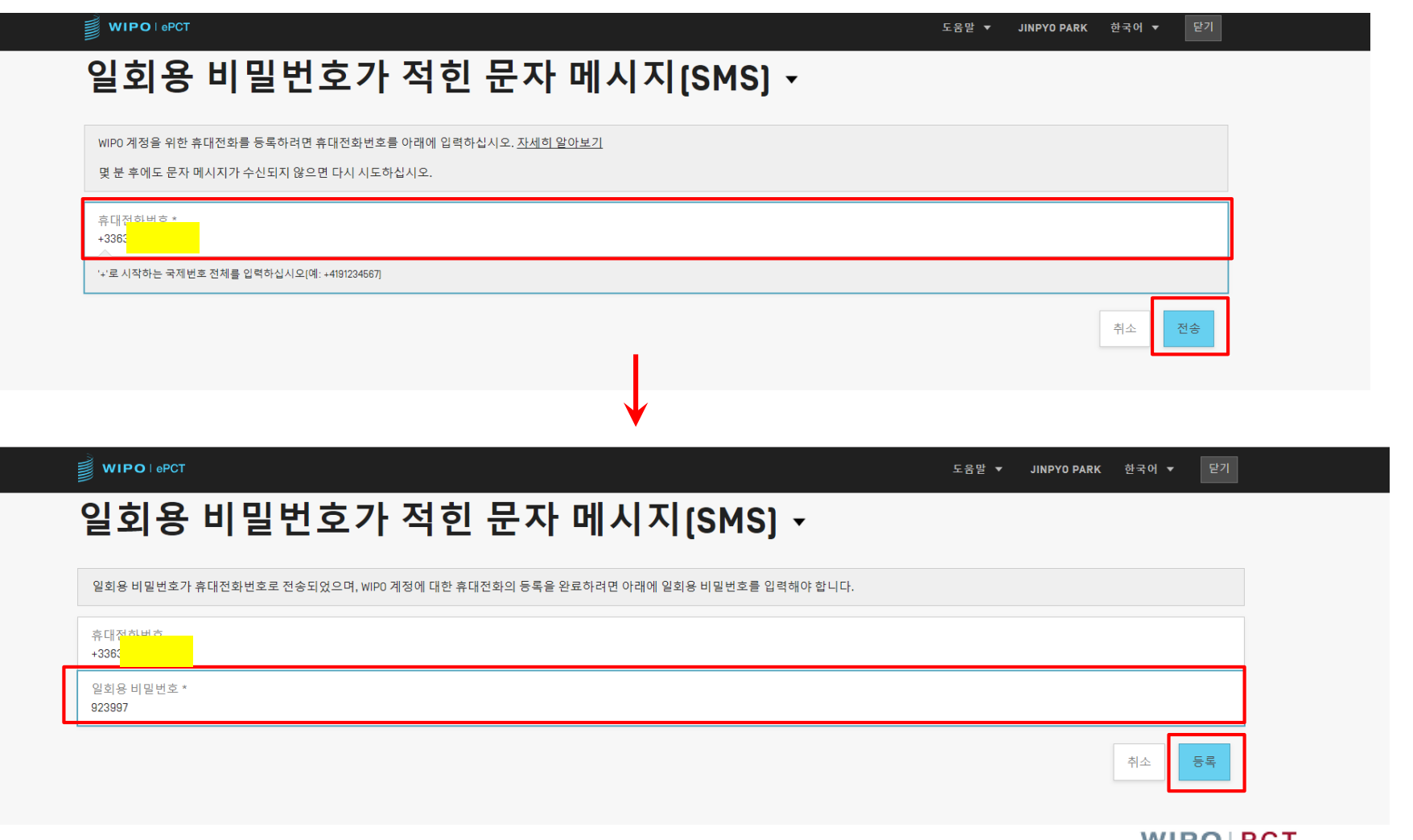

## 일회용 비밀번호가 적힌 문자메시지(SMS)

## 일회용 비밀번호가 적힌 문자메시지(SMS)

S WIPO | ePCT

인증 방법 ㆍ

아래 강력 인증 옵션 중에서 적어도 두 개의 옵션을 설정할 것을 권장합니다. 가장 효율적인 옵션으로는, 휴대 기기에 설치되었거나[예를 들어, 구글 인증기[Google Authenticator]] 컴퓨터에 설치된[예를 들어, 윈도우용 인증기[WinAuth]] 표준 앱에 의해 생성되는 일회용 비밀번호, 또는 문자 메시지[SMS]로 휴대전화에 전송되는 일회용 비밀번호가 있습니다. 어느 옵션을 선택하든 사용자는 즉시 ePCT를 완전히 이용할 수 있게 되며, 새 출 원을 생성하는 등의 작업을 할 수 있습니다. 전자인증서도 ePCT의 강력 인증 옵션이기는 하나, WIPO 인증서 신청이 WIPO 근무 시간 중에 수작업으로 처리됨에 따라 전자인증서를 설정하는 데 더 오랜 시간이 소요되고 편 리성이 덜합니다.

도움말 ▼

**JINPYO PARK** 

한국어 ▼

 $\overline{[\vert]}$ 

#### 일회용 비밀번호 앱

추가

JINPYO PARK ONE-TIME PASSWORD

#### 일회용 비밀번호가 적힌 문자 메시지[SMS] <mark>휴대전화번호 +336</mark>  $\hat{\mathbb{H}}$

#### 전자인증서

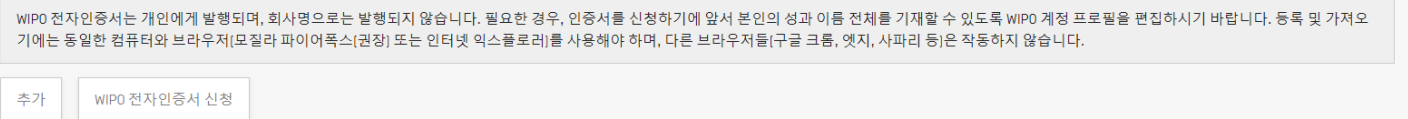

**The International Patent System**

**WIPOIPCT** 

#### ■ 사전에 발급받은 인증서를 ePCT 계정에 등록하는 절차가 필요

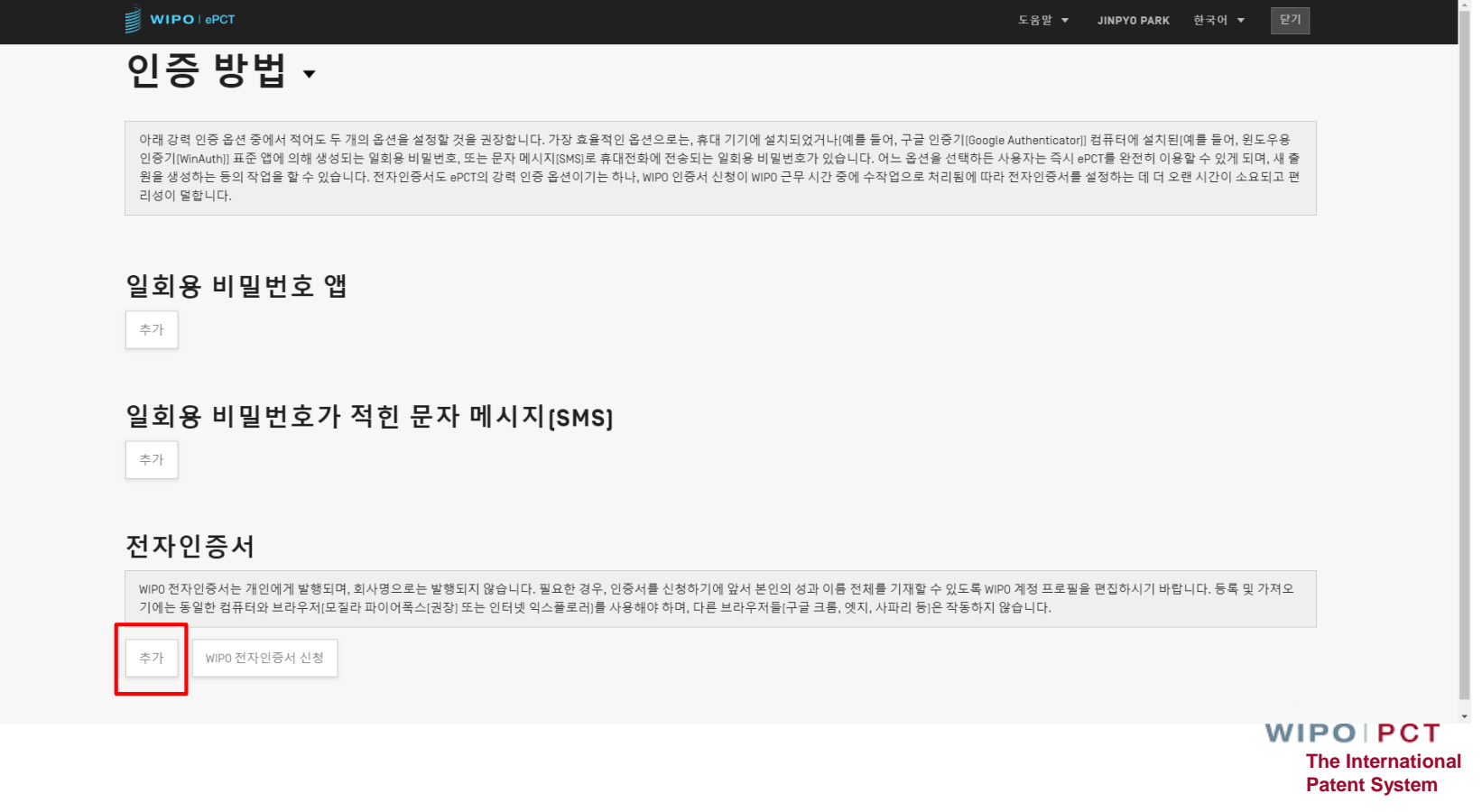

페이지-20 2019년 5월

#### ■ 브라우저에 설치한 전자인증서를 ePCT에 업로드

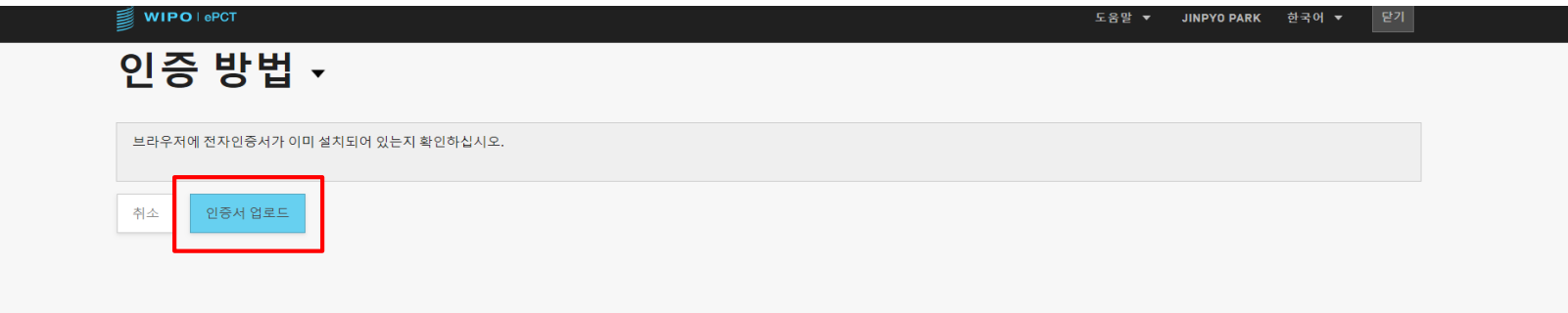

**WIPOIPCT The International Patent System**

#### ■ 브라우저에 설치된 WIPO 전자인증서를 ePCT에 등록

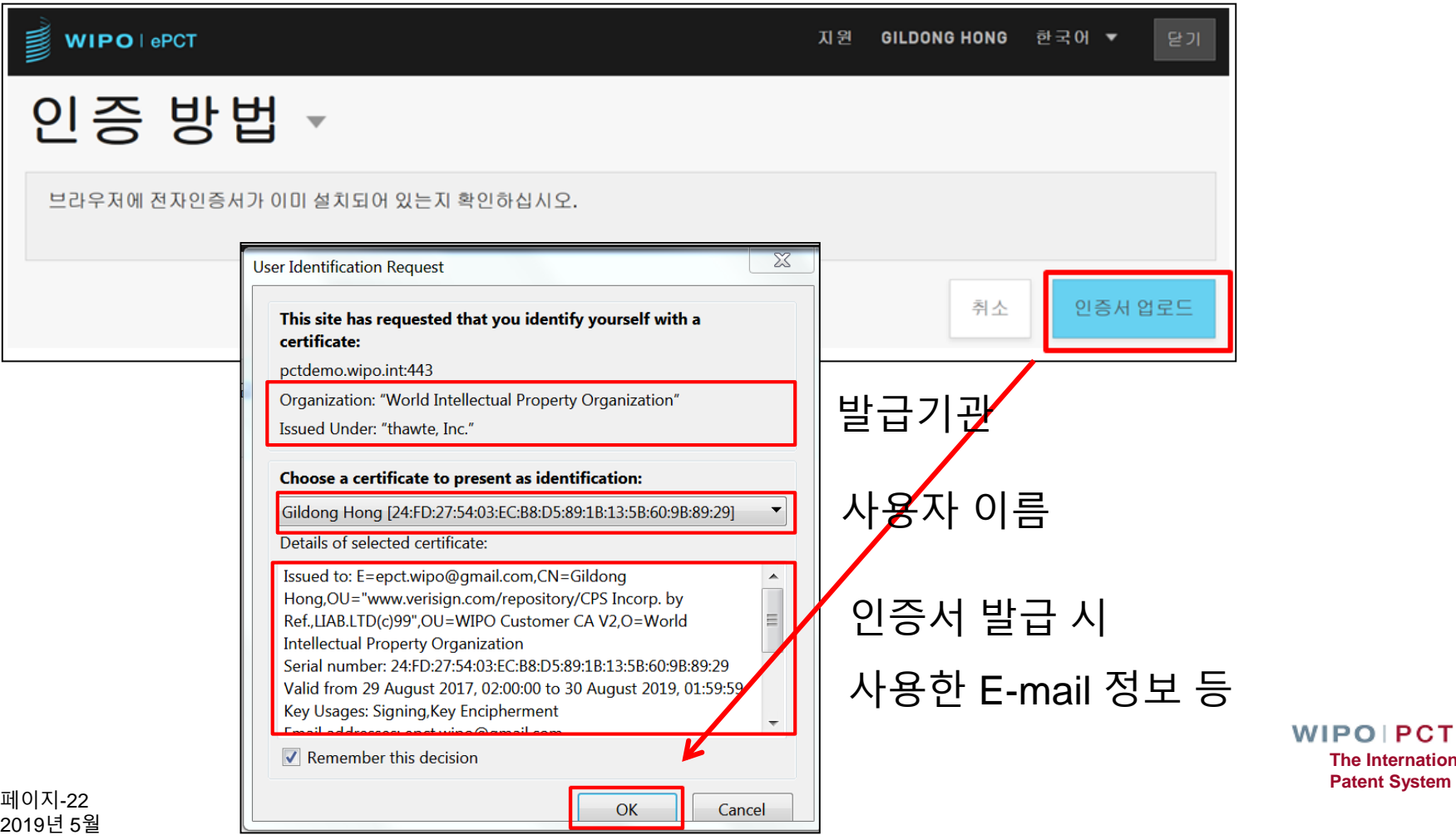

**The International Patent System**

#### ■ ePCT 계정에 인증서 등록이 완료된 것을 확인

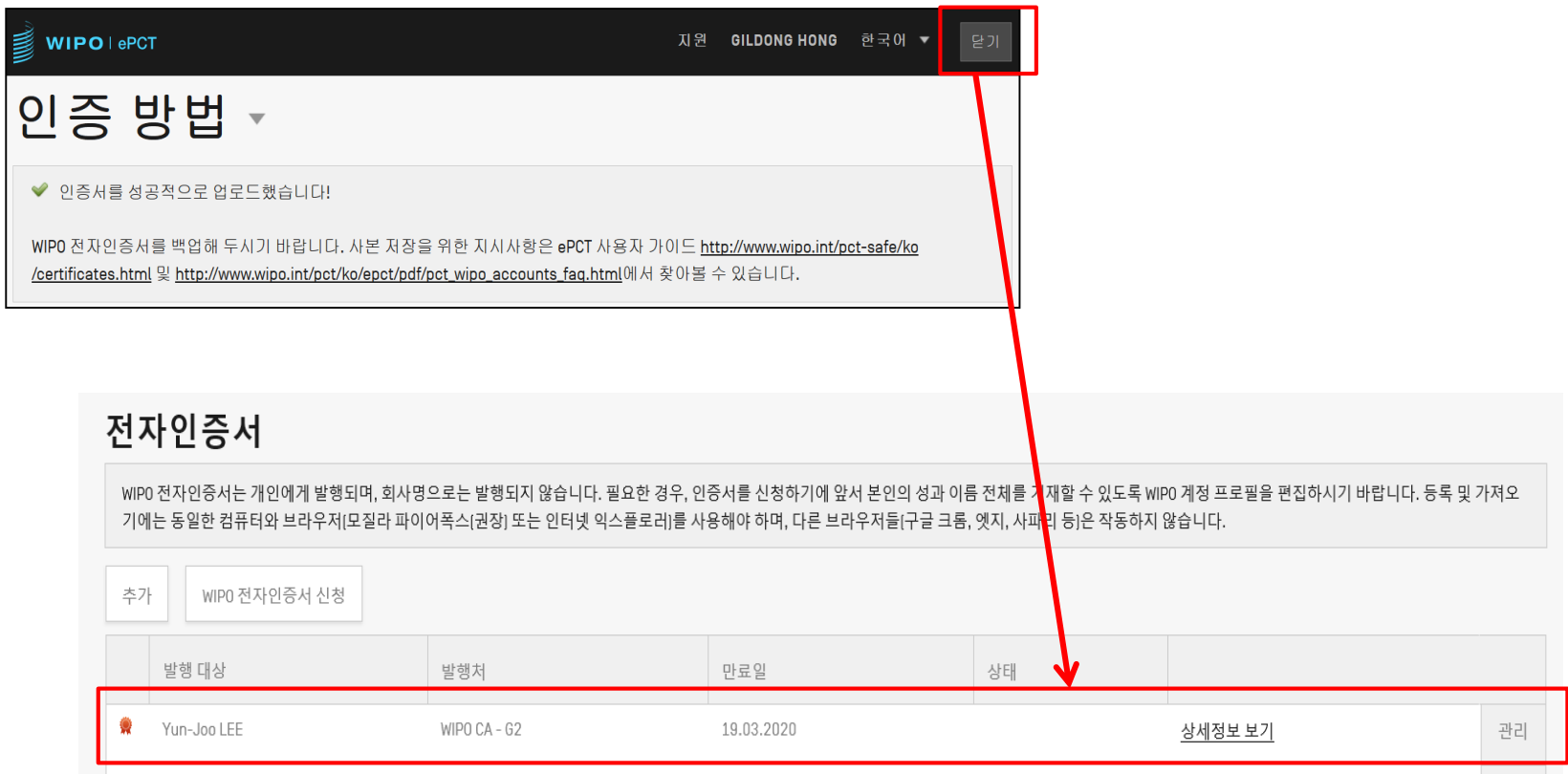

![](_page_23_Picture_0.jpeg)

**Patent System**

# **WIPO 계정-특허고객번호 연계**

2019년 5월 24일

## ePCT를 통한 직접 출원 (RO/KR)

- 2019년 1월 2일부터 ePCT에서 작성한 PCT 국제출원서를 한국 수리관청(RO/KR)에 직접 제출할 수 있는 서비스 시작
	- 기존 : ePCT 로그인 → 서류 작성 → 다운로드 → 특허로 로그인 → 업로드(접수완료)

현재: ePCT 로그인 → 서류 작성/제출 → 접수 완료(RO/KR)

- 특허로-ePCT 계정정보 연계 방법 (최초 1회)
	- 특허로 로그인
	- $\square$  "ePCT 계정정보 연계" 메뉴 선택 → 링크 생성
	- (링크 생성 후 5분 이내) ePCT 로그인
	- 특허로-ePCT 계정정보 연계 성공 메시지

### WIPO 계정-특허고객번호 연계절차 ■ 공인인증서를 이용한 특허로 로그인

![](_page_25_Figure_1.jpeg)

**WIPO PCT The International Patent System**

페이지-26 2019년 5월

### WIPO 계정-특허고객번호 연계절차 ■ 특허로 내 ePCT 계정정보 연계버튼 클릭 (출원신청 -> PCT 국제출원 -> ePCT 계정정보 연계)

![](_page_26_Figure_1.jpeg)

## WIPO 계정-특허고객번호 연계절차

#### ■ ePCT 화면에 접속하여 ID/PW 및 강력인증을 이용하여 로그인

![](_page_27_Picture_2.jpeg)

**WIPOIPCT The International Patent System**

## WIPO 계정-특허고객번호 연계절차

#### ■ 로그인 완료 시, 계정정보 등록이 완료되었음을 알려주는 화면에 접속(연계 완료)

![](_page_28_Picture_59.jpeg)

![](_page_29_Picture_0.jpeg)

**ePCT 화면구성**

2019년 5월 24일

![](_page_30_Picture_0.jpeg)

**The International Patent System**

# **PCT출원 접근권한 획득 (eOwnership & Access right)**

2019년 5월 24일

### PCT 출원의 eOwnership

- ePCT에서 PCT 출원의 접근 및 관리를 위한 권한
- ePCT로 출원시 자동 부여
	- 출원전에 접근 권한의 부여 가능
	- 접근권한을 가진 사용자가 PCT 출원서 초안 접근 가능
- ePCT를 통해 출원하지 않은 경우에는 eOwnership을 가져가기 위한 추가적인 절차 필요
- 디폴트 접근 권한에 대한 설정이 가능하며 본인이 'original eOwner'로 확인되면 자동 적용

### eOwnership 신청 방법

![](_page_32_Picture_222.jpeg)

### eOwnership 가지기 - PCT-SAFE 전자출원 시

![](_page_33_Picture_32.jpeg)

**Patent System**

## 접근 권한의 유형

■ eOwner

■ePCT 내의 PCT 출원의 모든 부분을 완벽하게 제어

출원인, 대리인, 실제 PCT를 출원한 다른 개인(예-특허법인 직원 등), 또는 eOwner에 의해 승인된 접근 권한을 가진 또 다른 개인도 가능

■ eEditor

접근 권한을 부여하는 것 이외에 모든 활동 가능

■eViewer

조회만 가능

**WIPOIPCT The International Patent System**

![](_page_35_Picture_0.jpeg)

**Patent System**

# **접근권한 관리(eHandshake)**

2019년 5월 24일

### 접근권한 관리 – eHandshake

■ <sup>타</sup> 사용자의 ePCT계정과 나의 ePCT계정을 연계하여 하나의 출원을 여러명이 관리 가능

■eHandshakes 이용 **□**신청 방법 ('<u>내 계정</u>' 메뉴) 이메일로 동료에게 고객 아이디 전송 또는 대상 사용자의 고객 아이디를 입력 자신의 파일접근권한(Access rights) 공유 eOwner, eEditor, eViewer로 나누어 할당 기본 접근 권한을 미리 설정할 수 있음 ('접근권한 그룹' 메뉴)

![](_page_37_Picture_0.jpeg)

**부가 기능**

2019년 5월 24일

![](_page_38_Picture_0.jpeg)

#### ■ 나의 출원을 내가 원하는 조건과 유형에 맞게 관리 ■ 다양한 방법과 용도로 사용될 수 있음 의뢰인(출원인), 기술분야 등 사용자가 원하는 그룹을 설정하여 관리

![](_page_38_Picture_82.jpeg)

**WIPOIPCT The International Patent System**

### 일정표

#### ■ 나의 출원에 대한 주요 일정 및 기한을 시각화하여 보여주는 서비스

#### 조약 제19조에 따른 보정 기한, 규칙91.1에 따른 정정 최종기한, 국내단계 진입일 등

#### - 일정표

#### 주요 PCT 기한 일정표

일정표를 탐색하려면 일정표를 클릭 후 잡아 끌기 하십시오. 하얀색으로 표시된 액션은 출원인 선택사항입니다.

![](_page_39_Figure_6.jpeg)

페이지-40 2019년 5월 **Patent System**

### ePCT 메시지

#### ■ 나의 출원에 대한 문의사항을 IB<sup>에</sup> 전달하기 위한 유용한 커뮤니케이션 기능

■ 국문으로 진행중인 PCT 출원에 대한 문의사항을 남길 <sup>수</sup> 있는 공식적 창구로 활용 가능

![](_page_40_Picture_3.jpeg)

**WIPOIPCT The International Patent System**

페이지-41 2019년 5월

![](_page_41_Picture_0.jpeg)

#### ■ 출원에 대한 주요 이슈나 메모사항을 정리하여 다른 사용자와 공유할 수 있음

![](_page_41_Picture_54.jpeg)

![](_page_41_Picture_55.jpeg)

## 주소록 업로드(1)

#### ■ PCT-SAFE에서 사용 중이던 주소록을 엑셀파일 형태로 추출

![](_page_42_Picture_2.jpeg)

**WIPOIPCT The International Patent System**

페이지-43 2019년 5월

## 주소록 업로드(2)

#### ■ 파일 형태로 추출한 주소록을 ePCT<sup>에</sup> 업로드하여 사용

![](_page_43_Figure_2.jpeg)

## ePCT 지원을 위한 도움

#### ■ ePCT 상단의 '도움말' 메뉴 사용

WIPO | ePCT 워크벤치

제네바 2019. 3. 26 오전 8:12 CET 「도움말 ▼

- PCT eServices (ePCT 지원부서)
	- 전화: +41-22-338-9523
	- 이메일: [pct.services@wipo.int](mailto:pct.services@wipo.int)
	- 월요일~금요일, 오전 9시~오후 6시(제네바 시간)
- PCT Operations Team 1 (PCT 문서 처리 및 고객 서비스) 전화: +41-22-338-7401 이메일: [pct.team1@wipo.int](mailto:pct.services@wipo.int)